## Reviewing Course Withdrawal Requests via Web App – Faculty Guide

In an effort to decrease the amount of paper forms, as well as reduce processing and notification time, an online process has been developed to allow students to submit individual course withdrawal requests via a web-based application.

- 1) Instructor Steps
	- a. You will receive an e-mail notification which asks you to review a request:

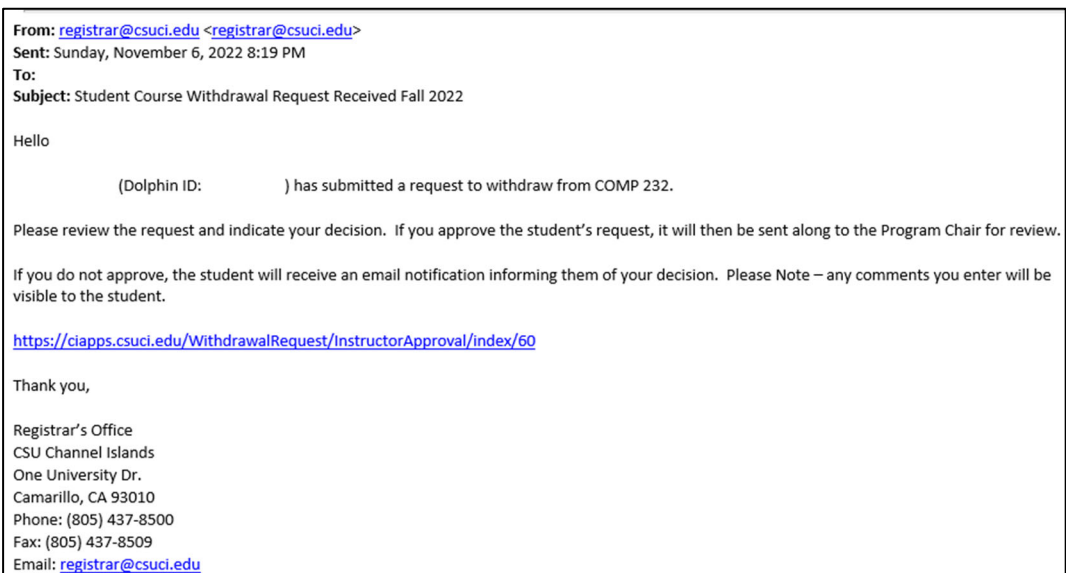

- b. Click the link in the email and sign in using your myCI credentials
- c. If you choose to **deny** the request, an email will be sent to the student
	- i. *Please note: any comments you enter will be viewable to the student*
	- ii. If you **approve** the request, you will receive the following message:

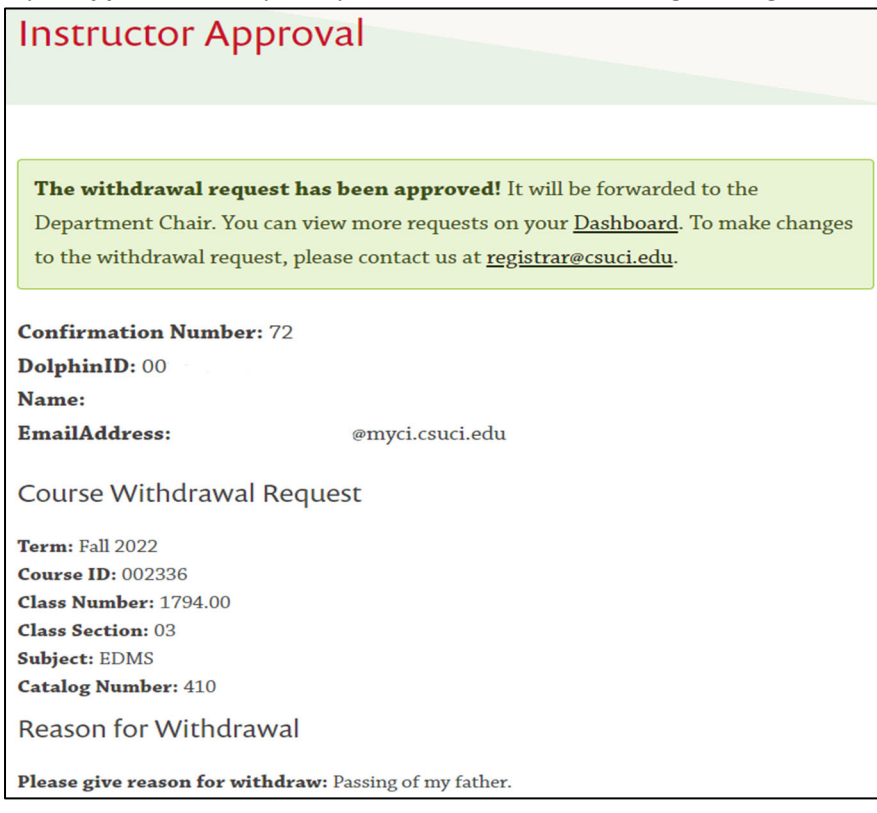

- d. An email will then be sent to the Program Chair notifying them of the need to review the submission and indicate their decision
- 2) Program Chair Steps
	- a. If the instructor for the course approves the withdrawal request, you will receive an email with a link to take you to the web app
		- i. Click the link in the email and sign in using your myCI credentials
	- b. If you choose to **deny** the request, an email will be sent to the student
		- i. *Please note: any comments you enter will be viewable to the student*
	- c. If you **approve** the request, a notification will be sent to the Registrar's Office.

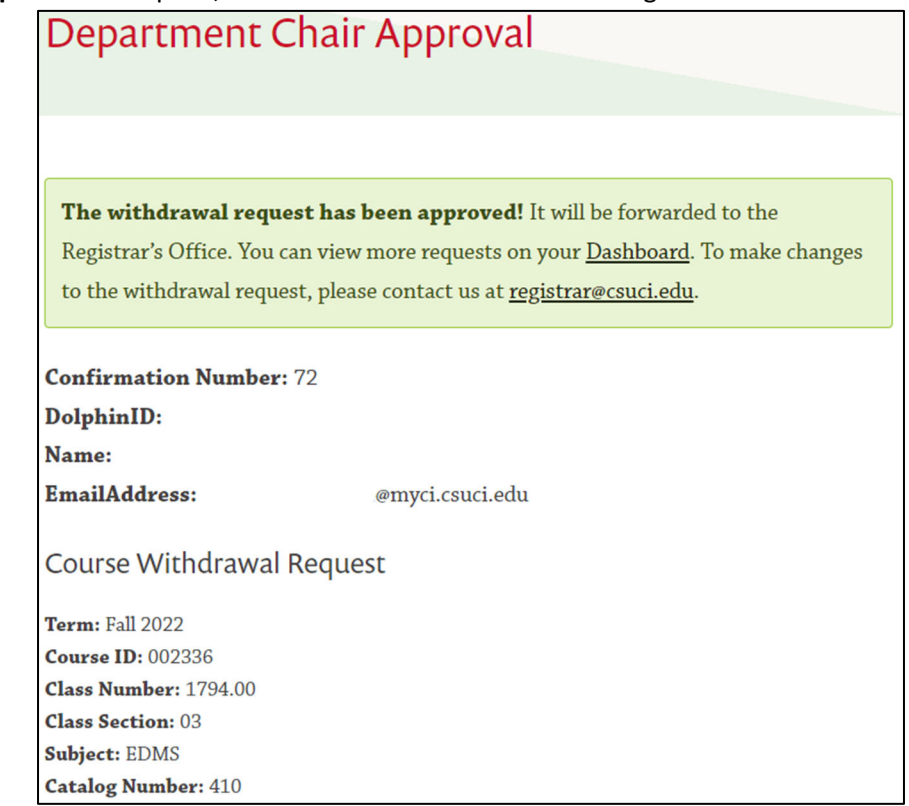

d. RO Staff will review the request and, once processed, the student will receive the following email:

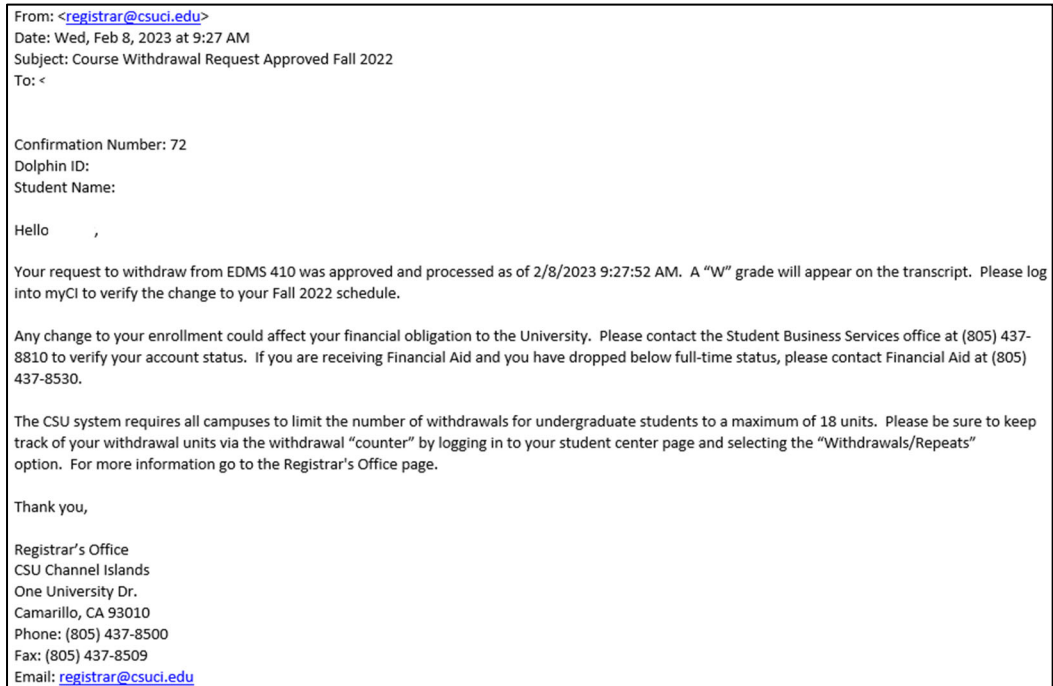